## Cisco Webex DX70 & DX80 Quick Reference Guide CE9.15

| <br>L: |
|--------|

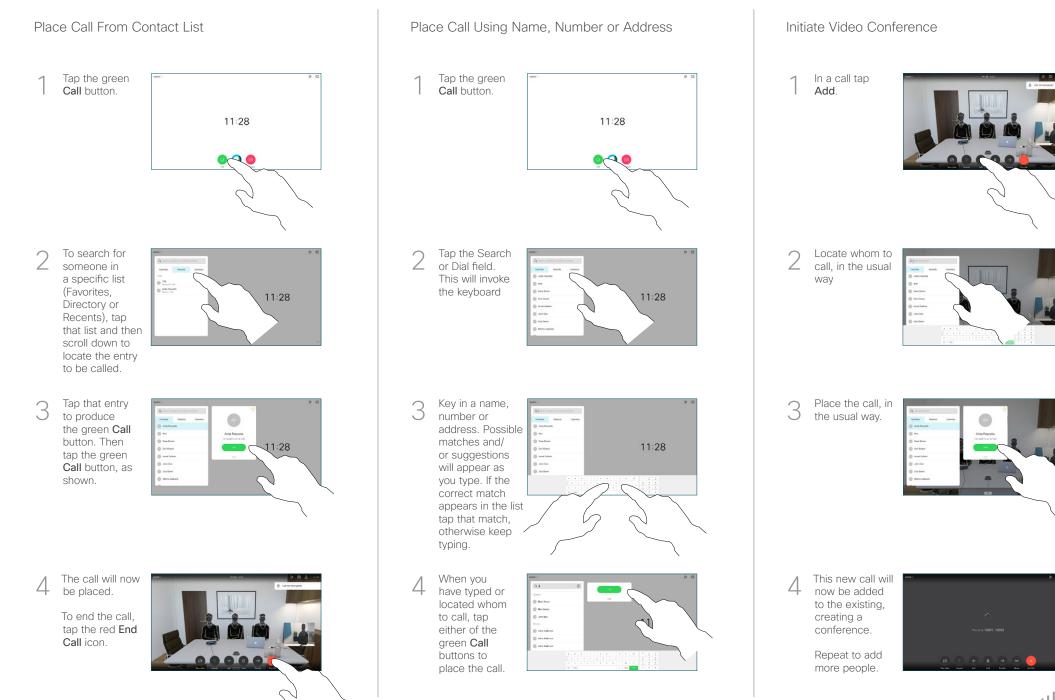

## Cisco Webex DX70 & DX80 Quick Reference Guide CE9.15

| <br><del>ل ئ</del> |
|--------------------|

Forwarding Calls, Proximity & Do not Disturb Tap the icon in the upper left corner. 000 Activate/ deactivate functions as required. Tap anywhere outside the menu when you're done. Use as PC Monitor Use an HDMI cable to connect your computer to the HDMI socket PC, which is the socket with a PC symbol. To switch between PC monitor and Video screen, just tap the screen. Incoming calls will appear as usual, irrespective of mode (PC or video) unless Do not disturb is active. Using Headphones

The DX70 accepts headphones with standard mini-jack plug, while the DX80 implements the standard protocol for USB wired audio devices.

For both models, headphone connectors are on the right side of the unit. Both models accept Bluetooth devices, with or without dongle. For more on this see the user guide.

Using Proximity to Share Content

On your PC set Proximity to  $\mathbf{On}$  to share the contents with others.

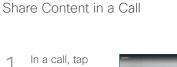

Show PC to display the screen of your PC locally.

What you see on the screen when you do this, is not shown to the other participants.

2 Tap Hide PC to return to the previous state. Otherwise, tap Share, as shown, to proceed to

sharing content.

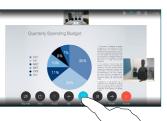

3 The content of your PC screen will now be shared with the other participants.

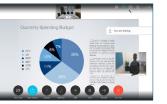

4 To stop sharing content, tap **Stop sharing**, as shown.

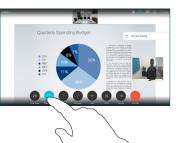

## Transfer an Ongoing Call

1 Tap the Transfer button. This will cause the current call to be put on hold.

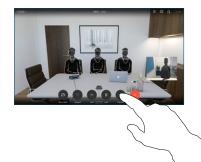

2 Search for whom to call in the usual way.

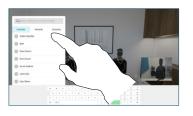

3 Tap the green Call button. Talk to the person to confirm that transfer is OK. The person to be transferred is still on hold.

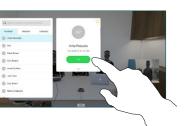

4 Tap Complete Transfer.

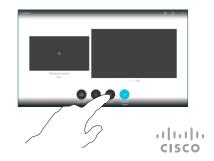